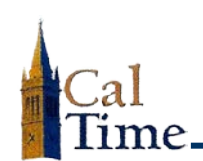

- **1.** Log in to CalTime. (See the job aid, *"Logging in to CalTime."*)
- **2.** Click the **My Timecard** link.

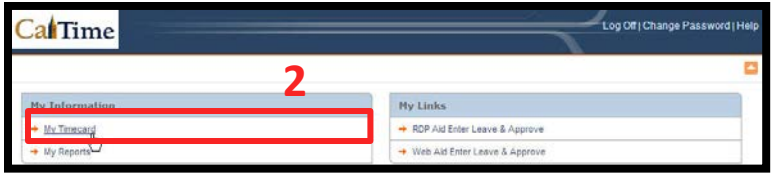

**NOTE:** The location of the link will vary, depending on your role.

- 3. **Current Pay Period** is the default **Time Period** in the **My Timecard** view.
	- **NOTE:** If you need a different time period, click the **Time Period** drop-list arrow, and select the appropriate time frame.

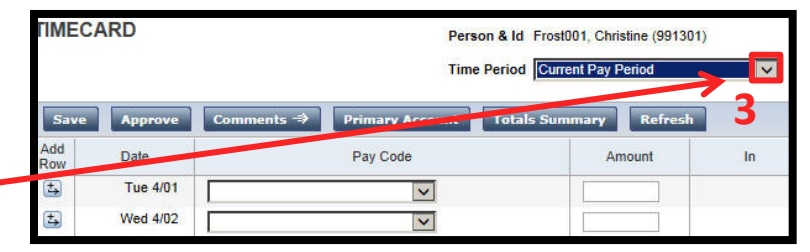

- **4.** Click the **Approve** button.
	- **NOTE:** The message, "**Timecard approval by . . .** ", will appear every time you click **Approve**.

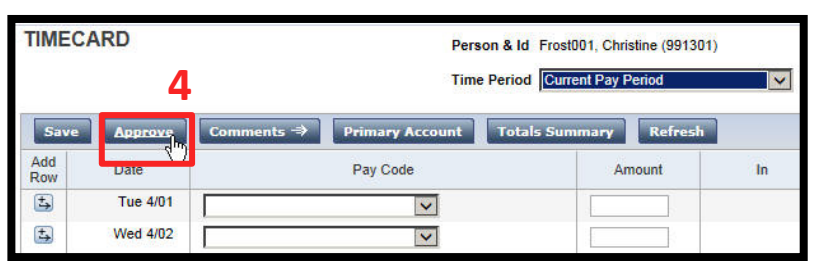

**5.** Click **Log Off** to end your session in CalTime.

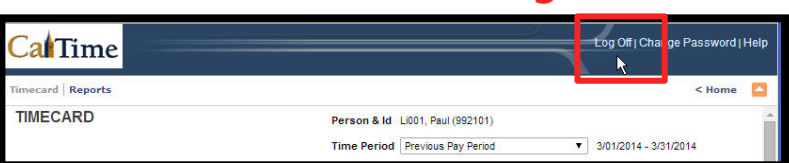

**5**